# *TUTORIEL : COMMENT CRÉER FACILEMENT SA ZONE DE CHALANDISE AVEC OWL APPS*

### **1. Se rendre sur le site owlapps.net**

**Rendez-vous à la page suivante :<http://www.owlapps.net/application-geomarketing>** Vous y trouverez une application géomarketing en ligne qui vous permettra de créer votre zone de chalandise en utilisant la méthode isochrone.

A Attention celle-ci ne fonctionne pas avec Internet Explorer, nous vous recommandons donc d'utiliser un navigateur tel que Chrome, Firefox ou encore Safari.

Si l'application ne marche pas, merci de vérifier que votre navigateur est bien à jour.

Interface principale Couches cartographiques statistiques et thématiques Rechercher : entrez le nom Ireland Polska ٠. Plan Éire Poland isochrone | RAE isochrone | SHARP<sup>\*\*</sup>  $\odot$  circulaire **Deutschland German** Point de départ Calculer France Zones isochrones ou circulaires Italia Objets géographiq les d'intérêt (+légende carto Italy ÷ Barcelona Google latitude, longitude: 40.967455873296714,6.29241943359375

En descendant un peu sur la page vous devriez donc voir apparaître l'interface suivante :

Sur la partie gauche une carte interactive occupe la plus grande partie de l'écran et sur la partie droite le menu permettant la création et le paramétrage de vos zones (primaire, secondaire et tertiaire).

## **2. Définir le lieu de mon point de vente**

Cette carte fonctionne de la même manière que celle que vous pouvez trouver sur Google, il suffit de **zoomer à l'aide de la molette de la souris**.

1. Lorsque vous avez trouvez votre point de vente **cochez la case « Cliquer sur la carte pour définir un point de départ »** dans la partie gauche.

2. Votre curseur se transforme en croix  $\frac{1}{\sqrt{1}}$  et il vous suffit de **cliquer sur la carte pour marquer l'adresse désirée.**

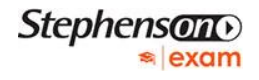

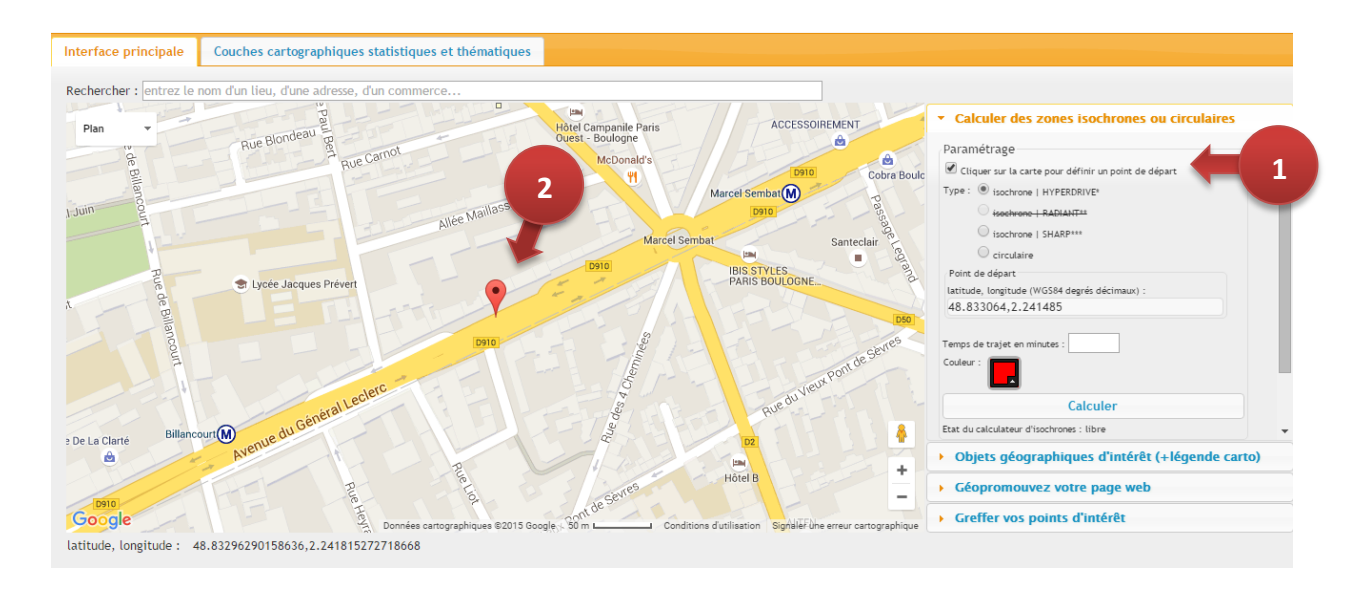

Un pointeur rouge  $\blacktriangledown$  apparait pour confirmer que l'adresse à bien été enregistrer et que vous pouvez donc passer à l'étape suivante.

*Note : Si vous vous êtes trompé il suffit de cliquer à un autre endroit de la carte pour redéfinir le point désiré*

### **3. Calculer la zone primaire et l'afficher sur la carte (2 minutes)**

Pour définir la zone primaire, vous devrez travailler dans la partie droite de l'application :

- **1. Sélectionner le type isochrone HYPERDRIVE**
- **2. Indiquer le temps de trajet en minutes, ici 2.**
- **3. Sélectionner la couleur que vous avez choisi pour colorier la zone.**
- **4. Cliquer sur Calculer**

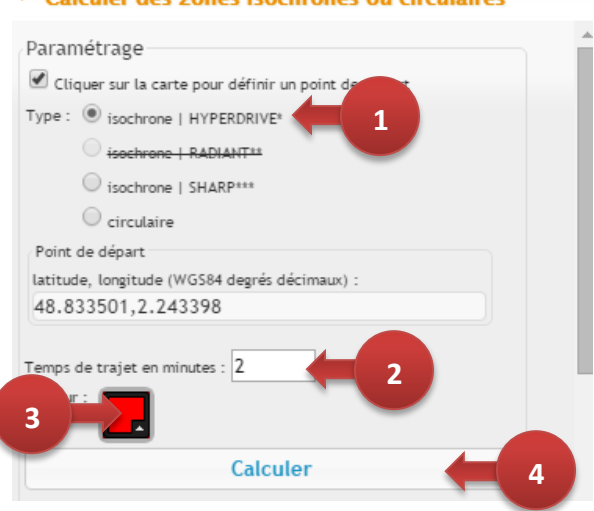

#### \* Calculer des zones isochrones ou circulaires

#### DESTINATION BAC PRO COMMERCE

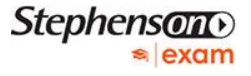

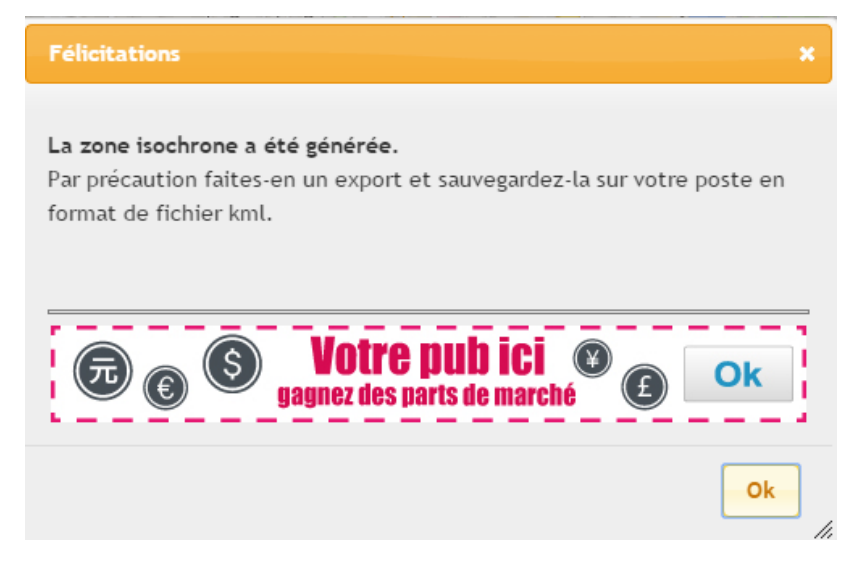

Une fenêtre pop- up s'ouvre et vous informe que la zone a bien été générée, **cliquez sur OK**.

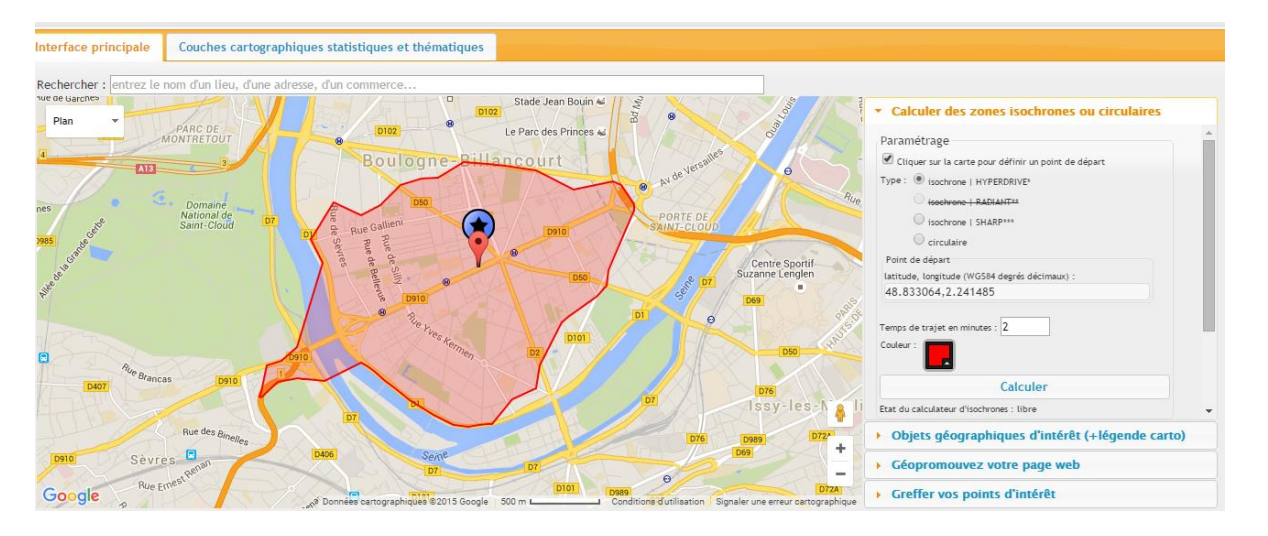

Félicitation votre zone primaire apparait désormais sur la carte ! Il vous suffit donc de reproduire la même démarche pour les 2 autres zones.

#### **4. Calculer la zone secondaire (4 minutes)**

Pour faire apparaitre la zone secondaire paramétrez la partie gauche en indiquant cette foisci **4 minutes** et en **changeant la couleur** afin de bien différencier vos zones. Puis cliquez de nouveau sur **Calculer**. Pour bien la visualisez n'hésitez pas à **dézoomer.**

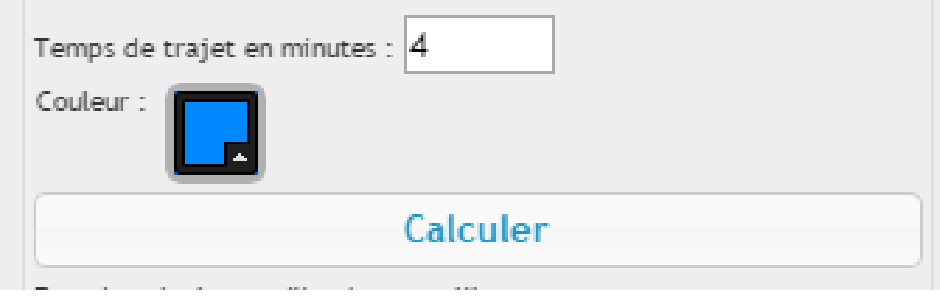

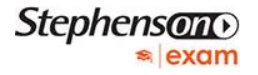

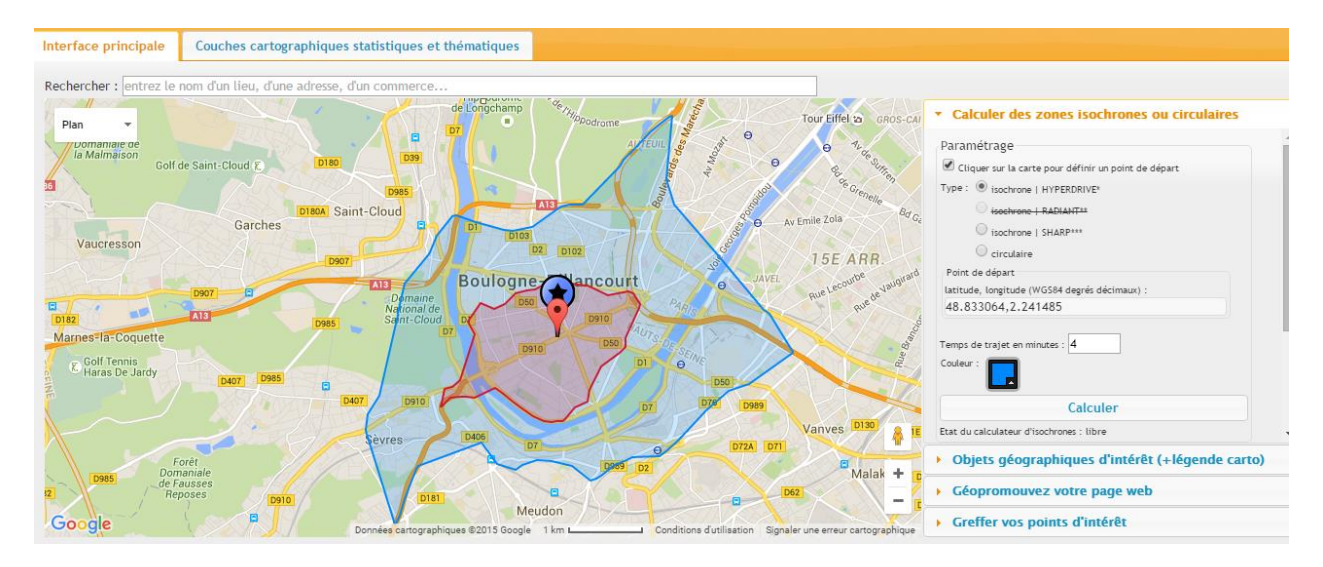

Ce qui devrait vous donner le résultat suivant :

### **4. Calculer la zone tertiaire (6 minutes)**

Faites de même pour la zone tertiaire en paramétrant à **6 minutes** en n'oubliant pas de **changer la couleur**.

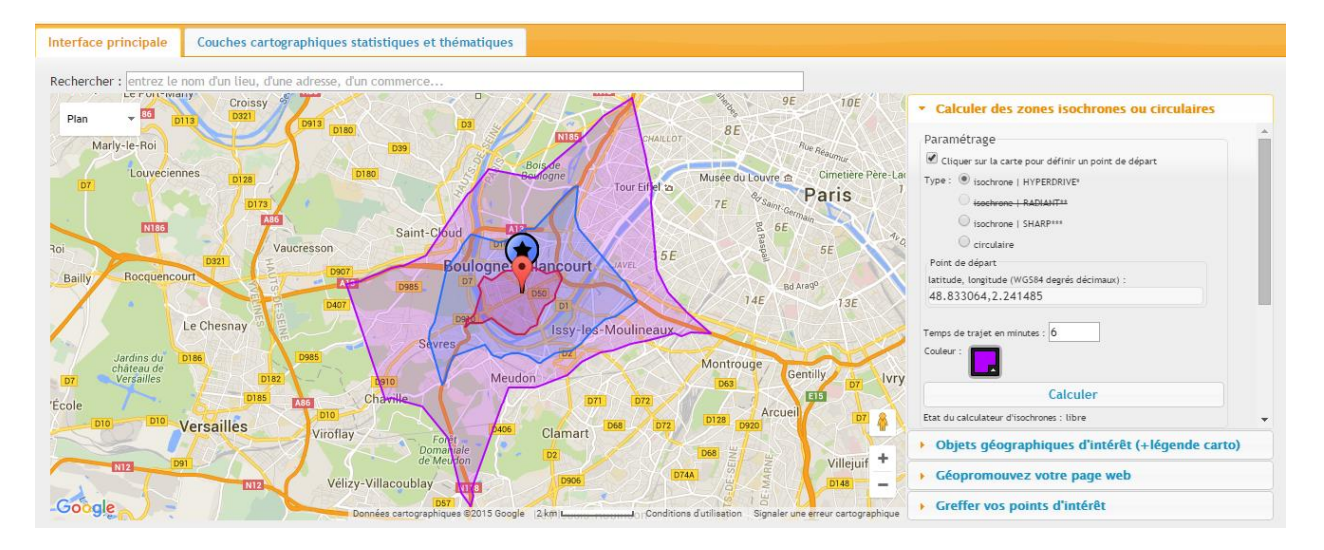

Et voilà ! Nous en avons fini avec l'application Owlapps !

Faites une capture d'écran de votre résultat à l'aide de la touche « **Impr écran** » en haut à droite de votre clavier.

### **5. Récupérez votre carte**

Ouvrez le logiciel **Microsoft Powerpoint** et faites **Coller** (Menu édition > Coller ou Ctrl + C).

La capture d'écran apparait, il va falloir la recadrer afin de ne sélectionner que la partie intéressante de votre écran, c'est-à-dire la carte que vous venez de générer.

#### DESTINATION BAC PRO COMMERCE

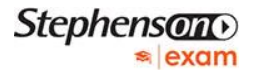

Pour cela vous allez utiliser l'outil « Rogner ». Au besoin vous pouvez dézoomer grâce à la molette

Œ que vous trouverez en bas à droite du logiciel.

- **1. Sélectionnez votre image**
- **2. Allez dans le menu Format (outil image)**

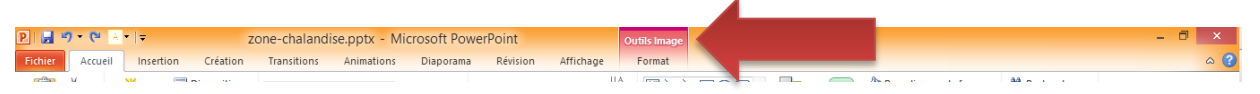

#### **3. Sélectionnez l'outil « Rogner »**

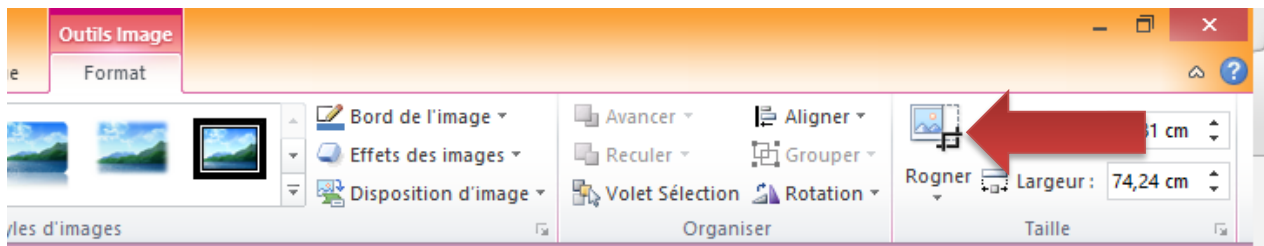

**4. Rognez l'image** jusqu'à ce que seule la zone interessante de votre capture d'écran apparaisse : C'est-à-dire la carte et seulement la carte. Ne vous préoccuppez pas de la taille, on pourra modifier sa taille plus tard. **Lorsque vous avez fini cliquez de nouveau sur « Rogner »** (voir ci-dessus).

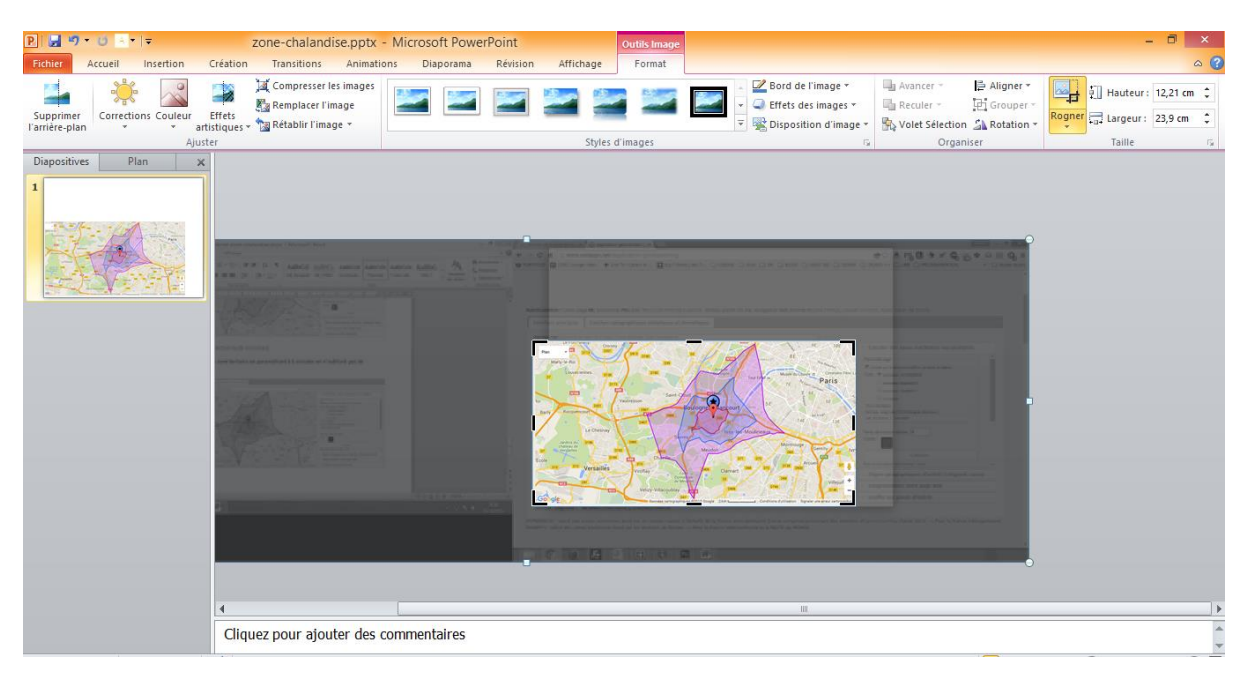

Normalement seule votre carte doit apparaitre désormais ! **Vous pouvez la déplacer ou modifier sa taille afin de l'adapter à celle de votre diapositive.** Si vous souhaitez la sauvegarder vous pouvez même faire clic-droit dessus et choisissez « enregistrer en tant qu'image » ensuite choisissez son nom et son type (jpeg) et enregistrez.

Nous allons maintenant voir comment rajouter des indications sur la carte ainsi qu'une légende grâce à l'outil PowerPoint. Si vous êtes plus à l'aise avec d'autres logiciels vous pourrez utiliser le fichier précédemment enregistré.

### **6. Compléter votre carte sur Powerpoint**

#### $P||\cdot \cdot \cdot \cdot||$ zone-chalandise.pptx - Microsoft PowerPoint **Eichier** Accueil Insertion Création Transitions Révi Anim Affichage  $-2$   $-1$   $-1$  $\boxed{\mathbf{A}^{\mathbf{u}}}$ 中 福  $\bigcirc$ H  $\pi$   $\Omega$   $\circledast$   $\circledast$ **THE** dh **MET** Équation Symbole Vidéo Audio Tableau Image Images Capture Album<br>
clipart \* photo \* Formes SmartArt Graphique Zone<br>de texte Lien<br>hypertexte Action Ohiet Média Symboles hlearn Illustrations Texte Diapositives Plan ZONE DE CHALANDISE **ZONE DE CHALANDISE** (Méthode isochrone) . to  $8F$ Paris  $m<sub>2</sub>$  $\mathbf G$ Le C Versailles  $\overline{4}$  $\ddot{\cdot}$ Cliquez pour ajouter des commentaires  $T^2$  on  $R^2$   $T^2$  87%

#### **1. Ajoutez un titre via le menu « Insertion » puis « zone de texte »**

**2. indiquez Les moyens d'accès : Ligne de métro, bus, train etc.** Pour cela nous vous conseillons de zoomer sur la partie centrale. Grâce aux outils que vous trouverez dans le menu insertion comme l'outil « forme » ou « image »,

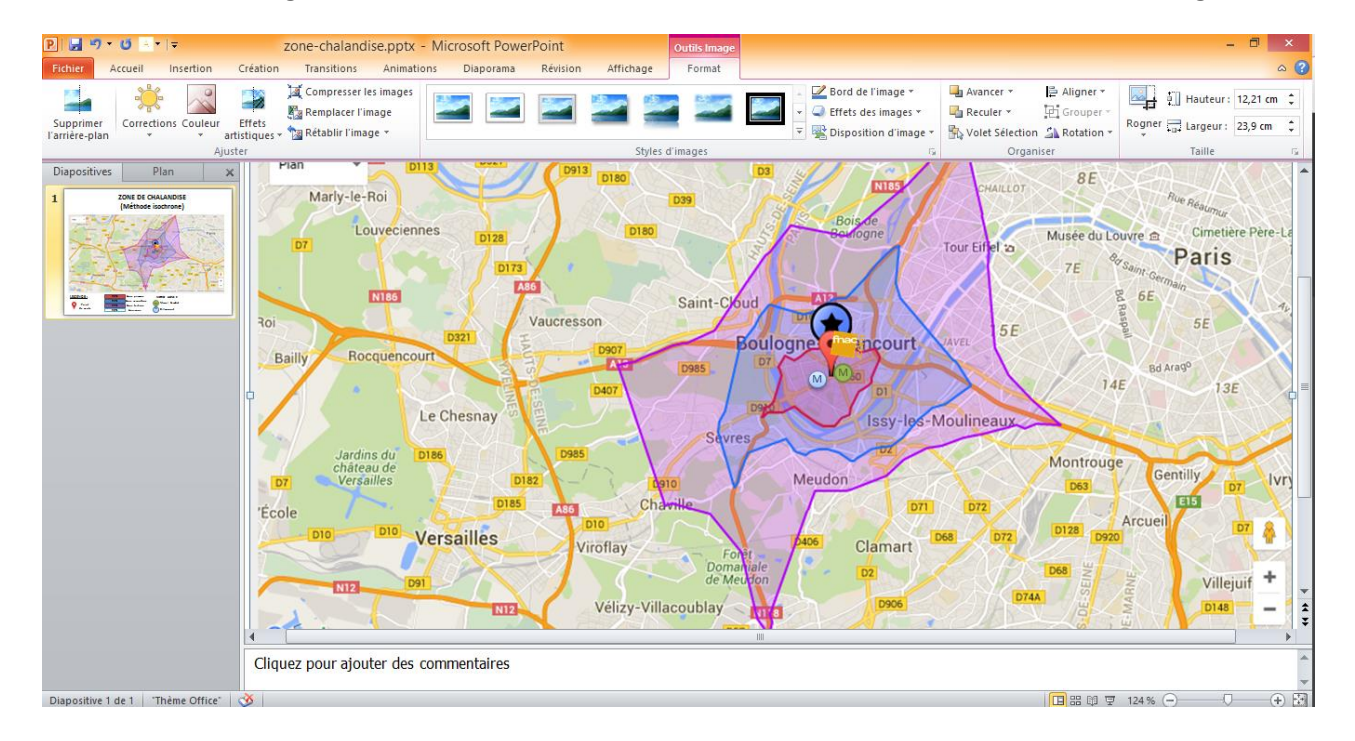

#### **3. Cherchez des images de vos concurrents sur internet et insérez-les via le menu insertion image**

### DESTINATION BAC PRO COMMERCE

#### **4. Enfin n'oubliez pas de faire votre légende :**

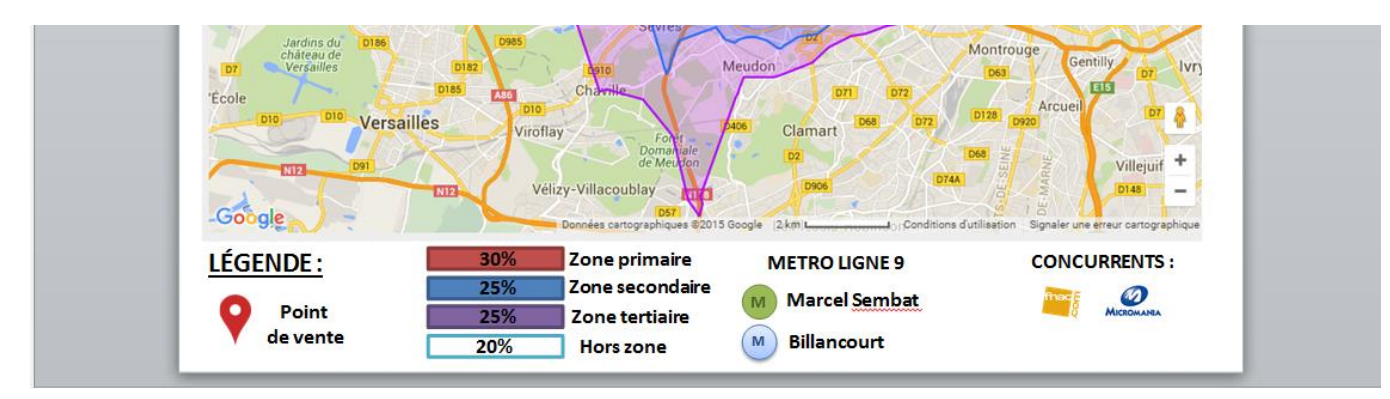

**N'oubliez pas d'indiquer :** 

- **1. Le pourcentage de répartition de votre clientèle en pourcentage sur chacune de vos zones ainsi que celle issue du Hors zone !**
- **2. La méthode utilisée pour calculer les zones (isochrone ou isomètre)**

### **7. Sauvegardez votre travail !**

#### **Fichier « Enregistrer sous »**

**Au format PPTX ou PPT (powerpoint)** afin de pouvoir modifier votre zone de chalandise à tout

moment. (Vivement recommandé !)

**Au format JPEG** si vous souhaitez en faire une image pour l'insérer dans un document ou l'imprimer. **Au format PDF** si vous souhaitez l'imprimer.